第5章 補間法  $183$ 

図 5-5 に,区間を 0.2 刻みにした場合の 0 次から 3 次の B スプライ ン基底関数を示します。図 5-5 から明らかなように,0 次は補間なし, 1 次は線形補間となります。2 次以上が滑らかに補間するための基底 関数になります。

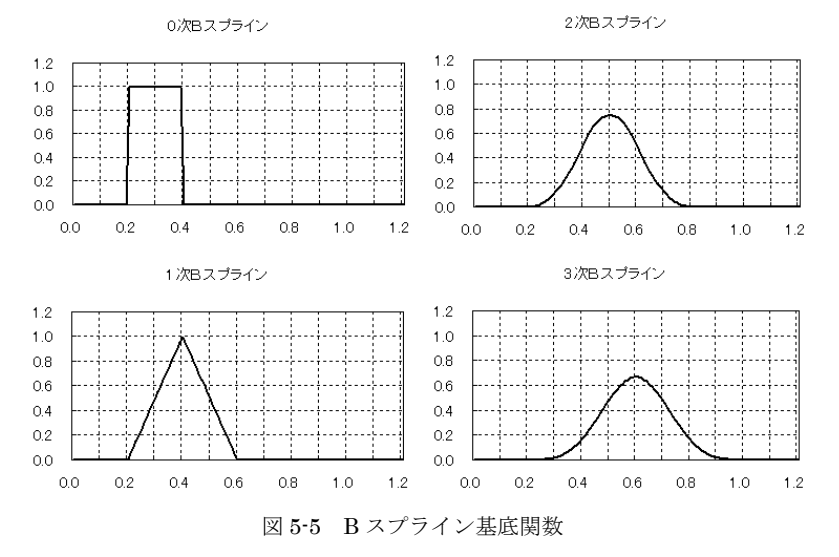

### ■VBA による B スプライン基底関数の計算

Excel の式定義でドバ・コックスの漸化式を定義すると複雑になり ますので, VB での定義を表 5-6 に示します。

なお, VB の関数 Bspline の引数は、以下のような値を示します。

- Q :節点 *qi* の配列
- i :添え字 *i*
- K :次数
- X :*x*

184 5.4 スプライン補間

表 5-6 B スプライン基底関数を求める定義

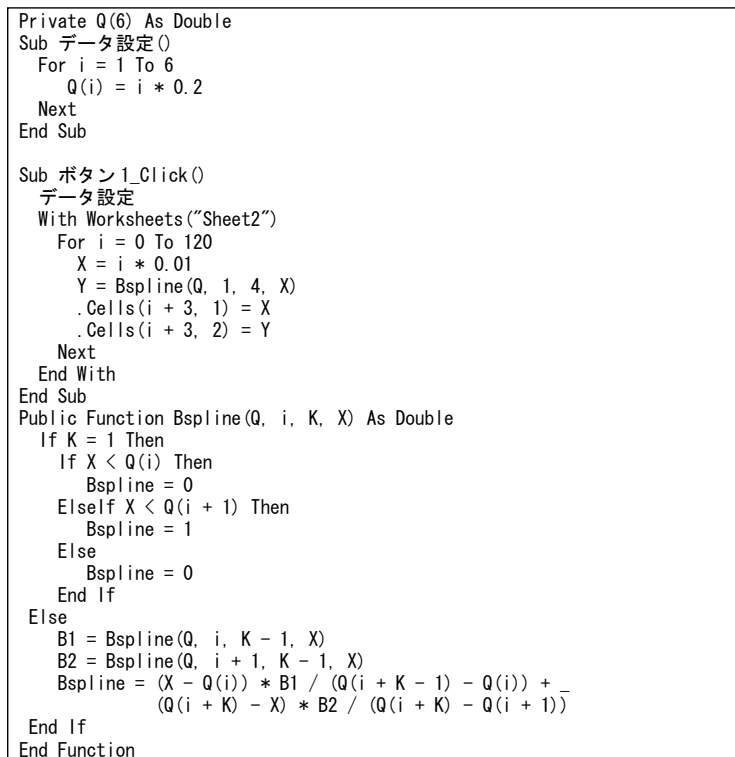

## [ちょっと一息]

スプライン (Spline) とは製図用の雲形定規のひとつです。この定規を使っ て,複数の点を滑らかにつなぐ曲線を描くことができます。スプライン補間で は,複数の点を滑らかにつなぐ曲線を考え,曲線上の点を補間値とみなします。

第5章 補間法  $185$ 

# (4)補間方法

 スプライン関数を B スプライン基底関数で表現した式, において  $y_i = s(x_i)$  とすることができますから, となります。この連立方程式を解いてα<sub>o</sub>,α<sub>i</sub>,…,α<sub>π-1</sub> を求め,  $=\sum$  $f(x) = \sum_{i=1}^{N-1} \alpha_i B_{i,K}(x)$ 0 *i*  $s(x) = \sum \alpha_i B_{i,K}(x)$  $\alpha_0 B_{0,K}(x_{n-1}) + \alpha_1 B_{1,K}(x_{n-1}) + \cdots + \alpha_{n-1} B_{n-1,K}(x_{n-1}) = y_{n-1}$  $\alpha_0 B_{0,K}(x_1) + \alpha_1 B_{1,K}(x_1) + \cdots + \alpha_{n-1} B_{n-1,K}(x_1) = y_1$  $\alpha_0 B_{0,K}(x_0) + \alpha_1 B_{1,K}(x_0) + \cdots + \alpha_{n-1} B_{n-1,K}(x_0) = y_0$  $\cdots$  in the set of the set of the set of the set of the set of the set of the set of the set of the set of the set of the set of the set of the set of the set of the set of the set of the set of the set of the set of the  $\vdots$  $=\sum$ 1  $f(x) = \sum_{i=0}^{N-1} \alpha_i B_{i,K}(x)$ 

 $s(x) = \sum_{i=0}^{\infty} \alpha_i B_{i,K}(x)$ 

として補間します。

#### ■VBA による定義

- 表 5-7 に VBA による補間の定義を示します。 プログラムでは,次 のような処理を行っています。

- ① 「Sheet5」の A2 <sup>~</sup>A6 に <sup>x</sup> の値,B2 <sup>~</sup>B6 に <sup>y</sup> の値が設定され ているものとしています。
- ② 「ボタン 3」をクリックするとスプライン補間を行います。
- ③ Q値の設定では,前後に K-1個,合計 2×(K-1)個の付加節 点を追加します。
- ④ Bspline の配列設定では,対角行列になっていることを確認す るために行列内容を表示します。
- ⑤ 連立方程式の解法では掃出し法を用います。したがって,N+1 列目に係数を設定します。

Private X(5) As Double Private Y(5) As Double Private Q(11) As Double Private A(5, 6) As Double Private XX(51) As Double Private YY(51) As Double Sub データ設定() With Worksheets("Sheet5") For  $i = 1$  To 5  $X(i) =$  . Cells  $(i + 1, 1)$  $Y(i) =$  Cells( $i + 1, 2$ ) Next End With End Sub Sub 結果設定() With Worksheets("Sheet5")

For  $i = 1$  To 41 . Cells $(i + 1, 3) = XX(i)$  .Cells(i + 1, 4) = YY(i) Next End With End Sub Sub Sheet5\_ボタン 3\_Click() データ設定 B スプライン補間 4, XX, 5 結果設定 End Sub Sub Q 設定(X, Q, K, N)  $DX = X(2) - X(1) : Q(K - 1) = X(1) - DX$ For  $i = K - 2$  To 1 Step  $-1$  $Q(i) = Q(i + 1) - DX$  Next For  $i = 1$  To N  $Q(i + K - 1) = X(i)$  Next  $DX = X(N) - X(N - 1)$ For  $i = 1$  To  $K - 1$  $Q(i + N + 3) = Q(i + N + 2) + DX$  Next End Sub Sub 配列設定(A, Q, K, N)  $S = "$ For  $i = 1$  To N For  $i = 1$  To N  $A(i, i) = Bspline(Q, i, K, Q(i + K - 2))$  $S = S \& Right($ Space(8) & Format(A(i, i), "#0,00000"), 8) Next  $S = S & Chr(13) & Chr(10)$  $A(i, N + 1) = Y(i)$  Next MsgBox S End Sub

## 186 5.4 スプライン補間

表 5-7 スプライン補間(その1)